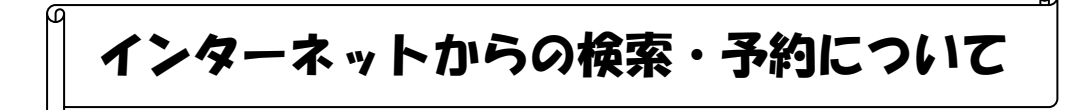

## ① 図書館ホームページにアクセスします

Yahoo や Google などの検索画面で「君津市 図書館」と検索するか、 図書館のアドレス(https://www.city.kimitsu.chiba.jp/library/index2.htm)を直接入力する

#### ② 資料の検索を行います

キーワードによる「簡易検索」や、 本のタイトル・著者名を指定する「詳細検索」を行うことができます。

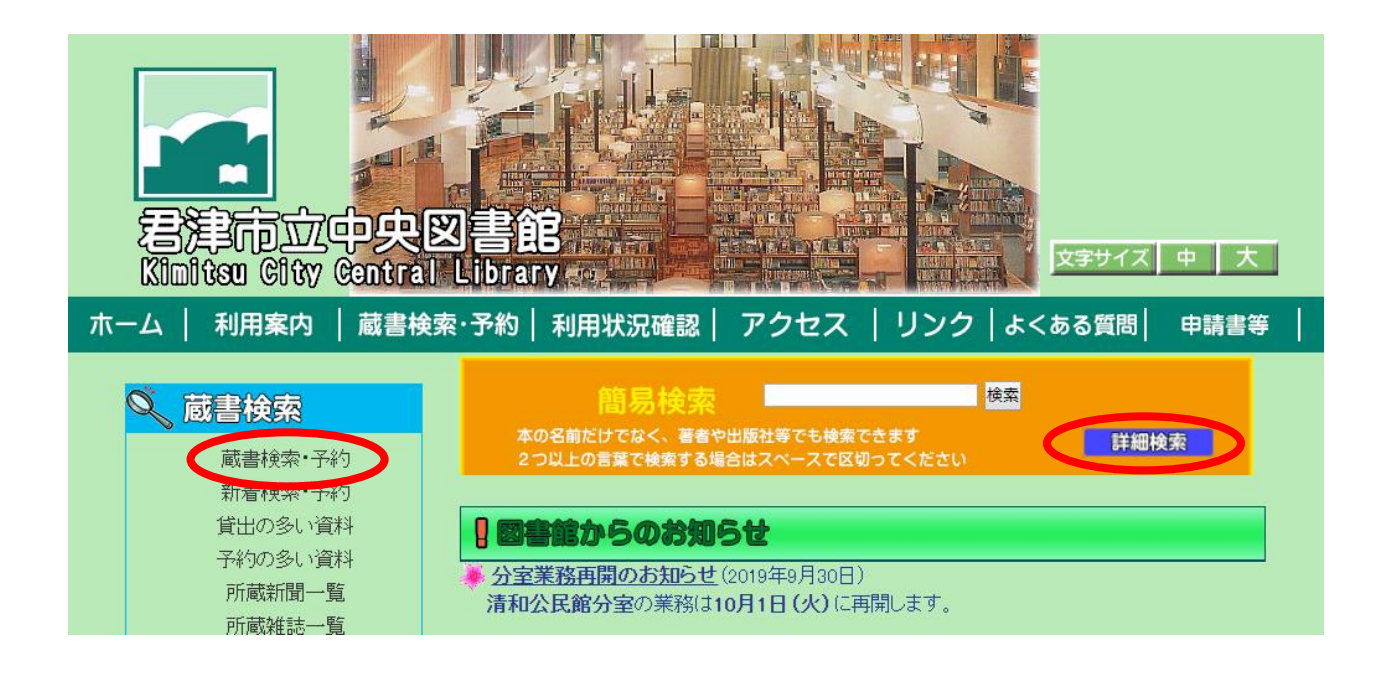

③ 検索結果が表示されます

# 書名か書影をクリックすると、資料の詳細を見ることができます。

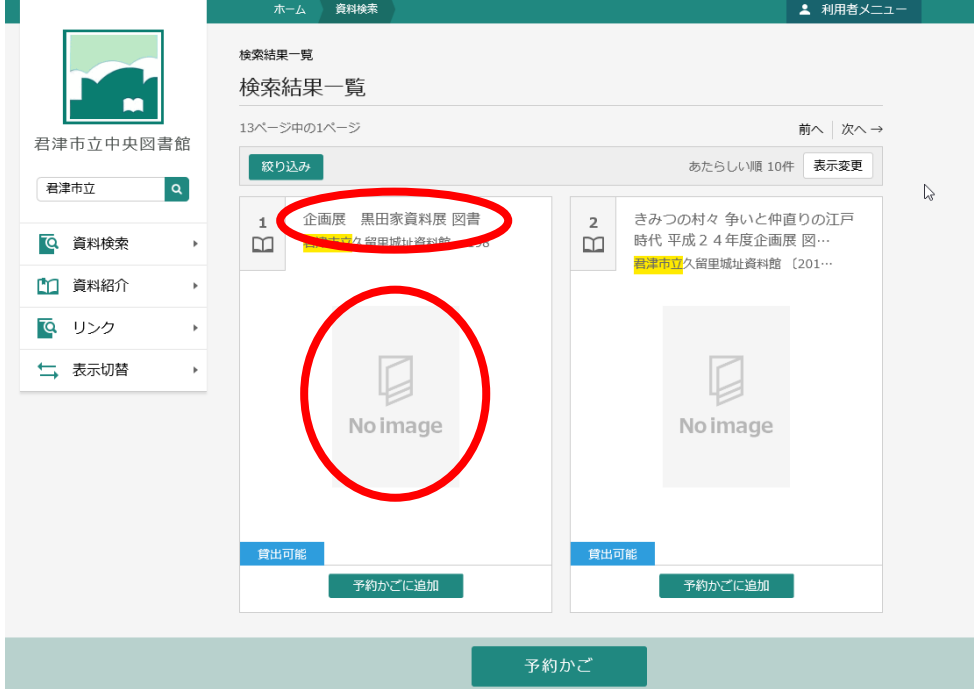

#### ④ 資料の詳細が表示されます

本が置いてある館・場所や、それぞれの貸出状況などが表示されます。

館:中央図書館、体育館、公民館など、本が置いてある場所です

- 場所:館の中で本がある場所です
- 請求記号:資料の背ラベルの記号です。本を見つけるのに必要です。
- 禁帯区分:「帯出可」は貸出できる資料です。「禁帯出」は館内で閲覧のみできます。
	- 状態:「貸出可」「利用可」は現在利用できます。

「貸出中」「予約中」となっているものは、現在利用できません。

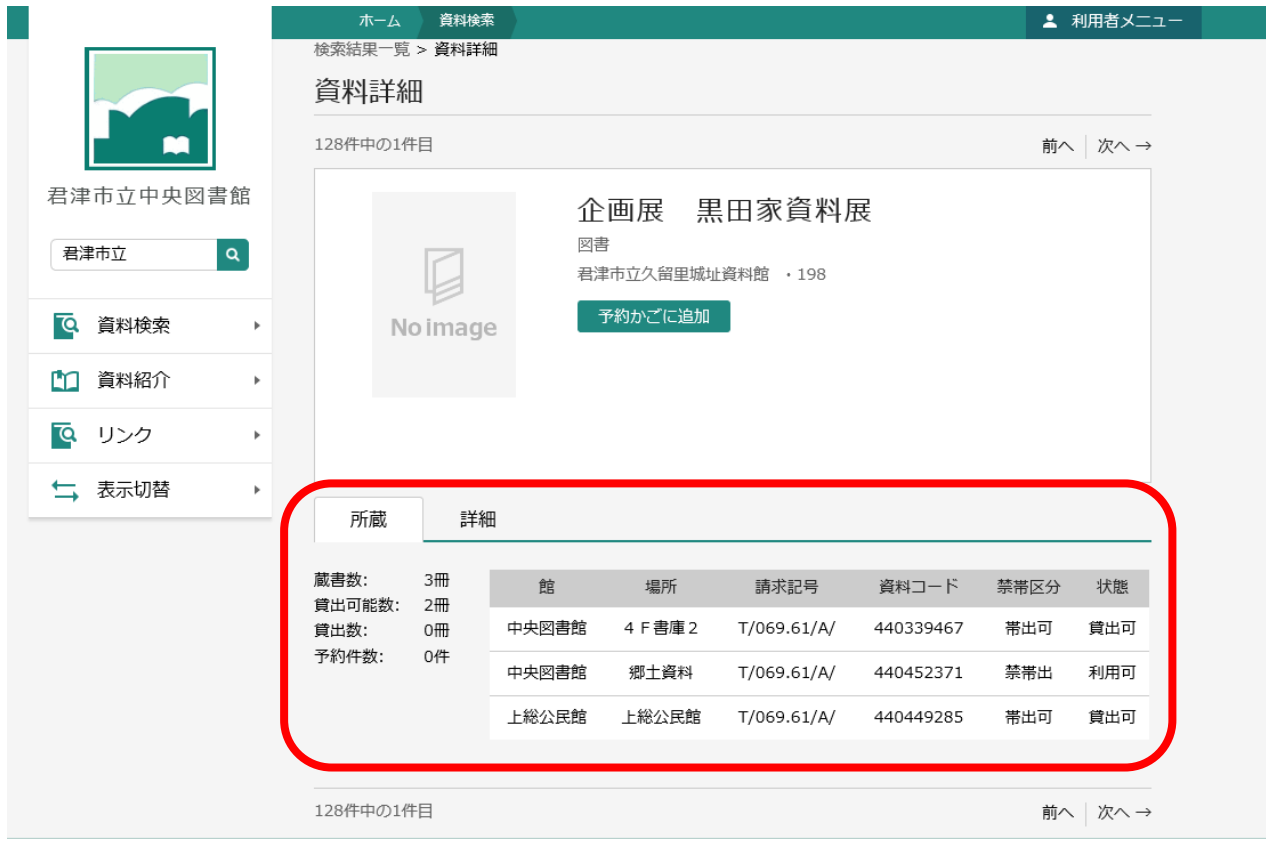

請求記号

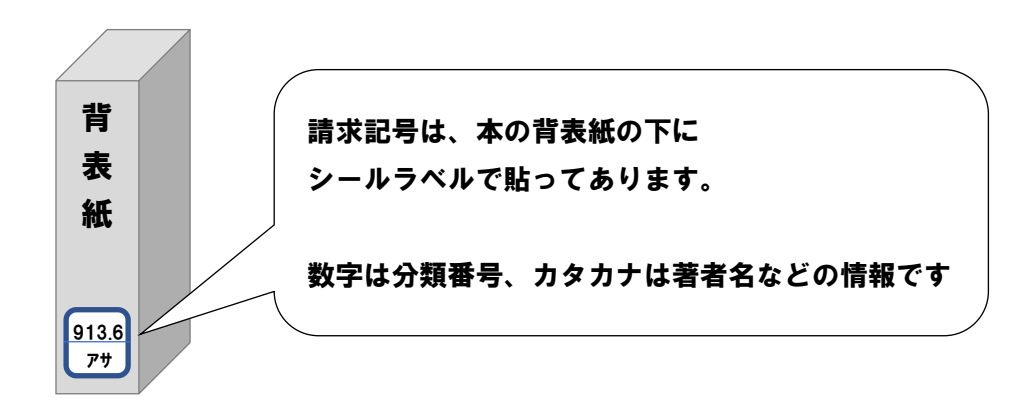

## ⑤ 資料の予約を行います

て リンク

▲ 表示切替

ご予約される場合は、「予約かごに追加」を押してください。→ログインしてない人は⑥へ 押した時点では予約が確定していませんので、

請求記号

T/069.61/A/

T/069.61/A/

T/069.61/A/

予約かご

資料コード

440339467

440452371

440449285

禁帯区分

帯出可

禁帯出

帯出可

状態

貸出可

利用可

貸出可

前へ 次へ→

埋所

4 F 書庫 2

郷土資料

上総公民館

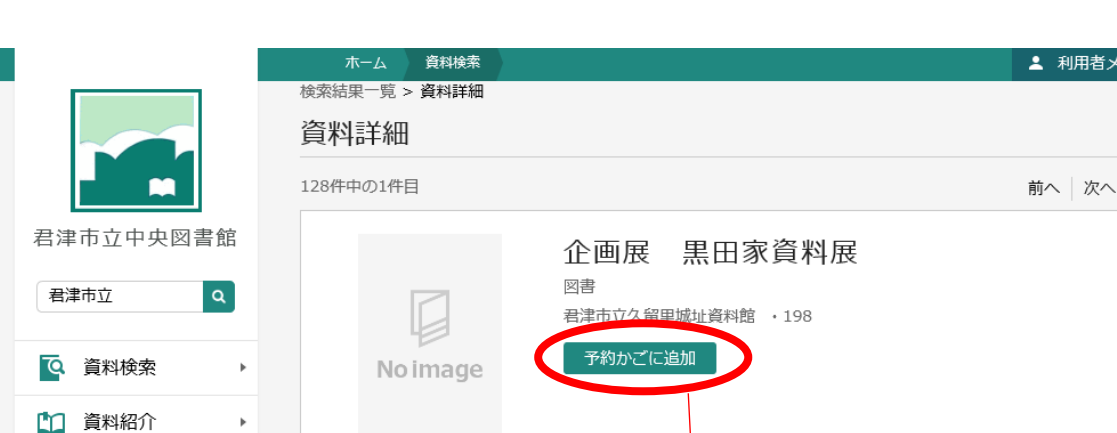

予約を確定するには、「予約かご」ボタンを押してください。→⑦へ

⑥ 利用者カードでログイン

 $\mathbf{p} = \mathbf{p}$  .

所蔵

貸出可能数: 2冊 貸出数:

128件中の1件目

蔵書数:

予約件数:

詳細

館

中央図書館

中央図書館

上総公民館

3冊

 $0 \text{ m}$ 

0件

 $\bar{\nu}$ 

 $\bar{\nu}$ 

図書館利用券のバーコードの番号(8桁)とパスワードを入力してログインします。 パスワードを未発行の方は、相談デスクで発行できますので、 図書館利用券をもって中央図書館までお越しください。

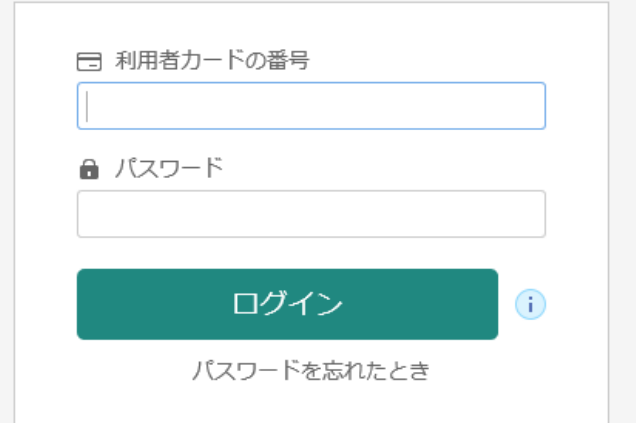

## ⑦ 予約かごを開く

⑤の手順(資料詳細画面)のほかに、

右上の「利用者メニュー」からも「予約かご」を開くことができます。

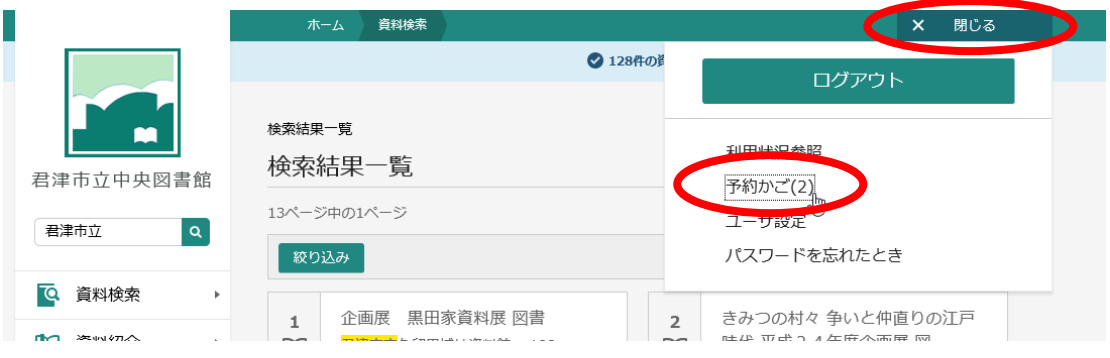

「予約かご」の画面です。予約かごに入れた資料の一覧が表示されます。 「予約かご」から削除したい資料がある場合は、対象を選択状態にして「削除」 「予約」を確定したい資料がある場合は、対象を選択状態にして「予約」ボタンを押します。

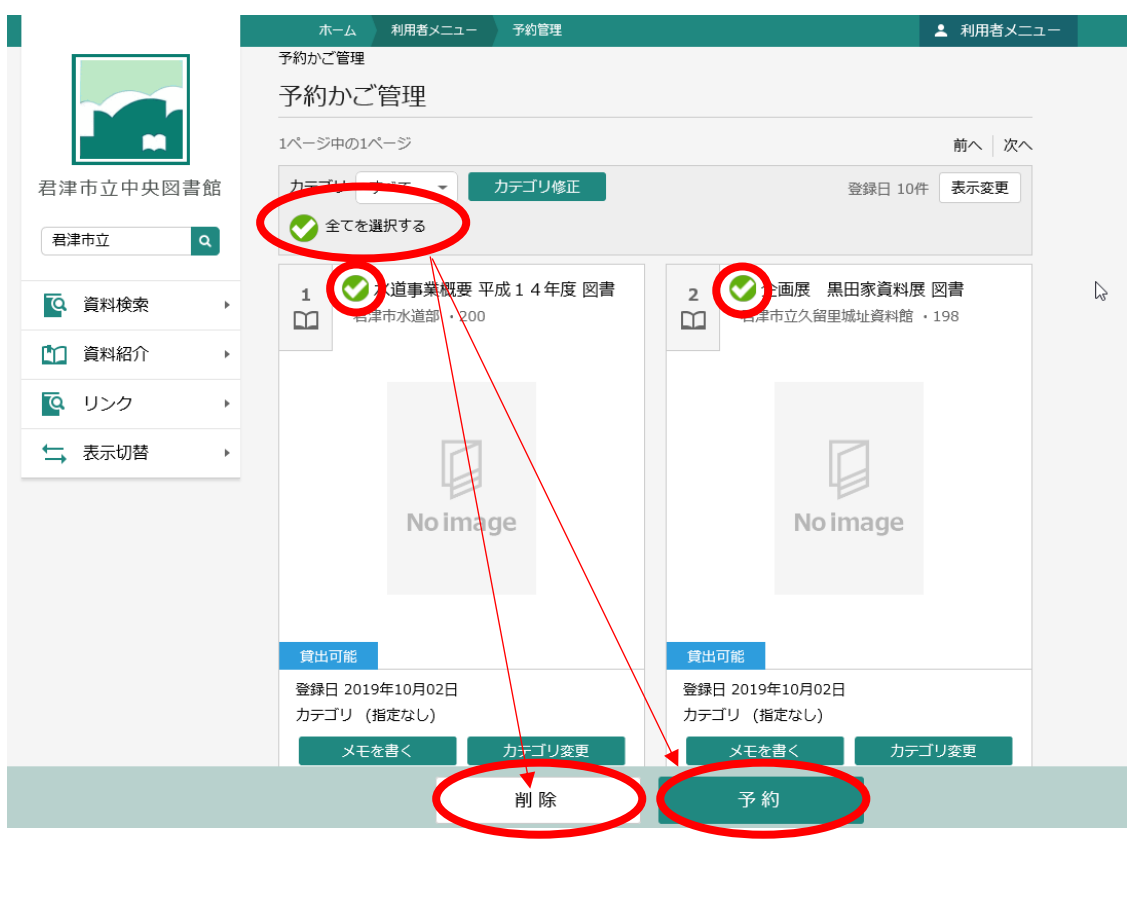

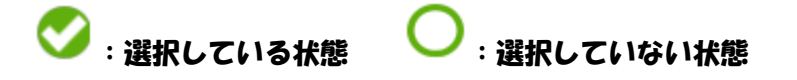

#### ⑧ 予約を登録する

予約の連絡方法や受取館を確認します。

連絡方法:「不要」予約資料が準備できた際の連絡を行いません

「利用状況参照」でご確認ください。取り置き期限にご注意ください。

「メール」予約資料が確保された際にメールで連絡します。

 アドレスを登録していない/間違っていると届かないのでご注意ください。 受取館:予約した資料を確保する場所を選びます。

「移動図書館」の場合、「受取ステーション」もお選びください。

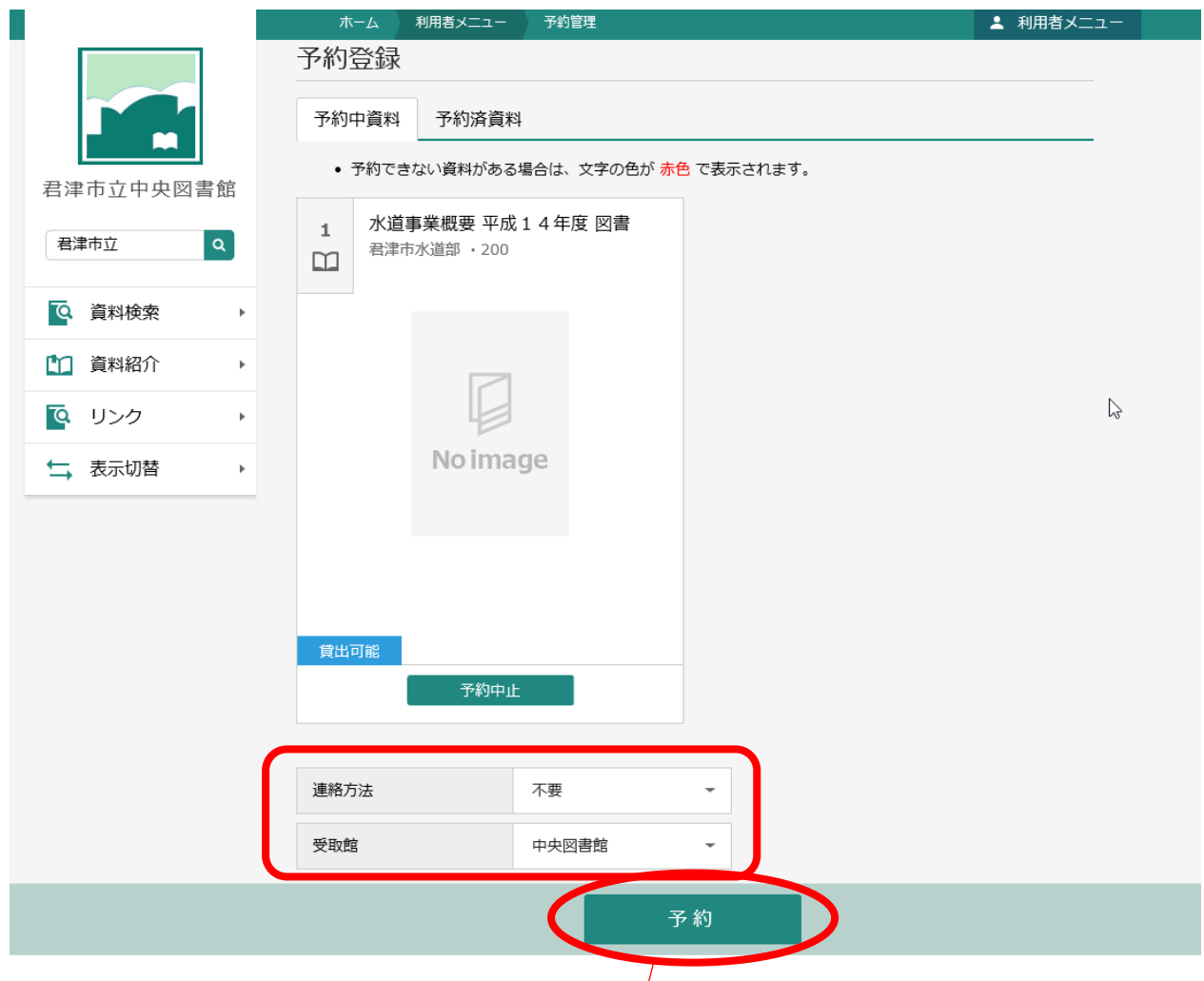

「予約」ボタンを押すと、「予約確認」の画面が表示されます。 あらためて内容を確認のうえ、「送信」ボタンを押していただくと予約が確定されます。

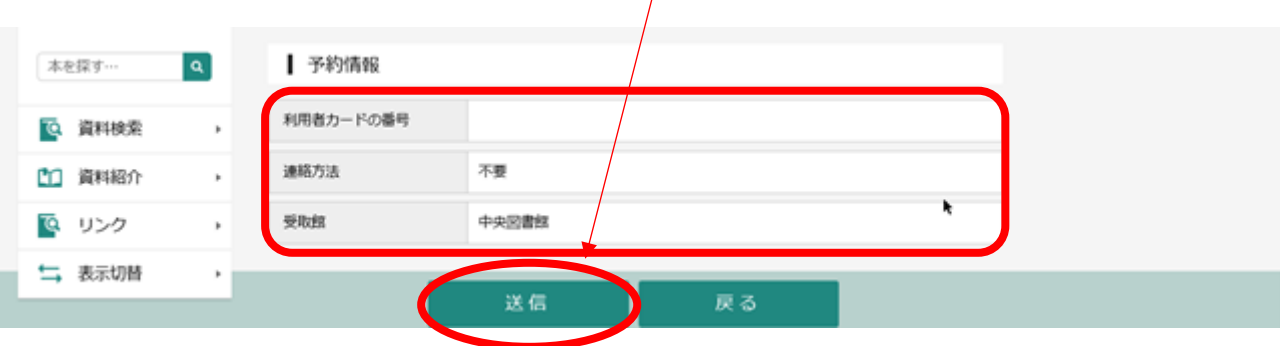

## ⑨ 予約確定の確認

予約が確定すると、上部に「予約申込を受け付けました。」

下部に「予約情報」のある画面が表示されます。

この画面が出ていない場合、予約が完了していない可能性があります。

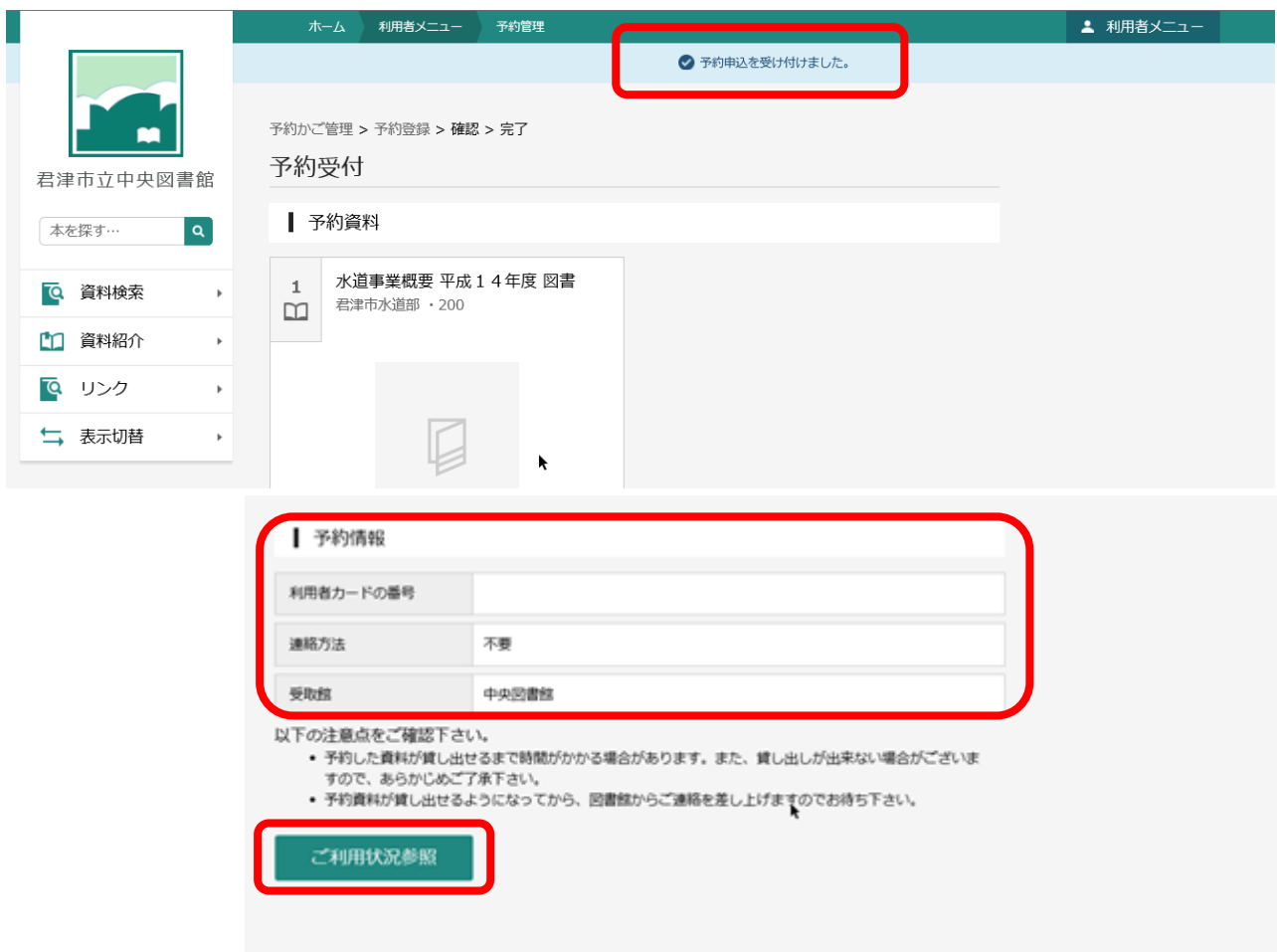

「ご利用状況参照」ボタンを押すと、現在の貸出状況・予約状況が確認できます。

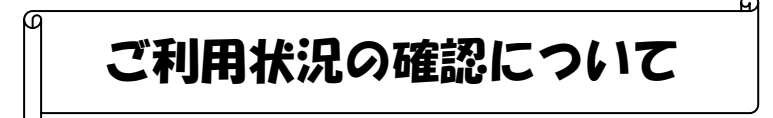

## ① 図書館ホームページから利用状況確認を開く

トップの「利用状況確認」や、左側の「貸出・予約紹介」から画面を開きます。

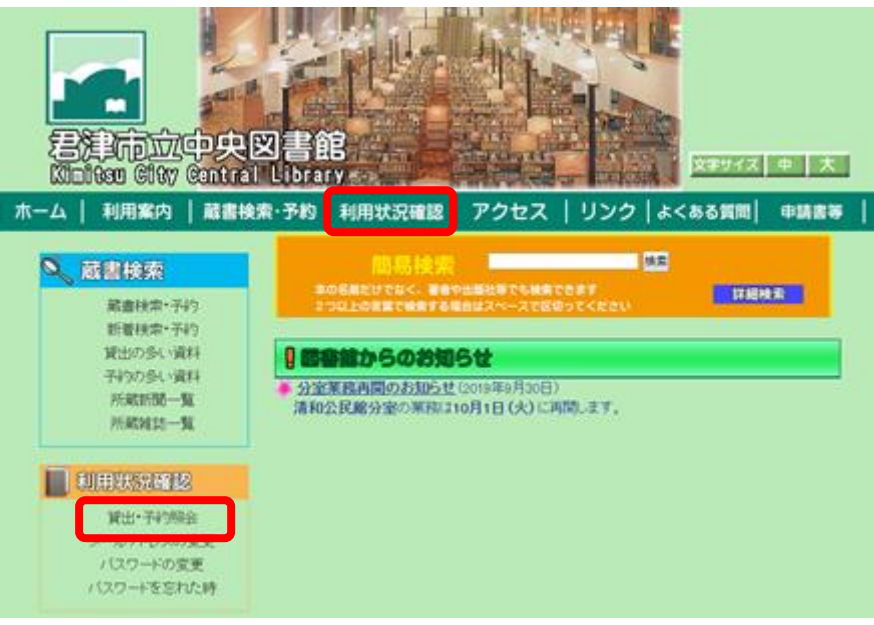

② 利用者カードでログイン

図書館利用券のバーコードの番号(8桁)とパスワードを入力してログインします。 パスワードを未発行の方は、相談デスクで発行できますので、 図書館利用券をもって中央図書館までお越しください。

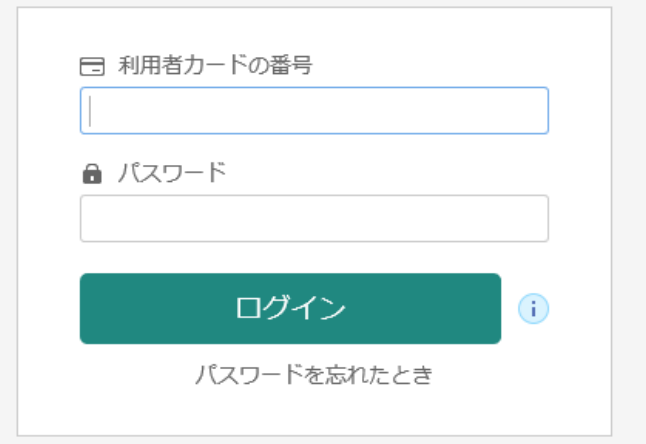

### ③ 貸出状況の確認

利用状況確認のページでは、はじめに「貸出資料」の状況が表示されます。 「延長する」と表示されている資料は、貸出期間の延長ができます 延長した日から2週間後が返却期限になります。 (元々の返却期限が何日か残っていても変わりません) また、一度延長した資料を再度延長することはできません。

「延長不可」と表示されている資料は、以下のいずれかの理由があります。

- ① 返却期限を過ぎて、延滞している資料
- ② 一度延長手続きをした資料
- ③ ほかの方の予約が入っている資料

これらの資料はインターネットでの延長は行えません。

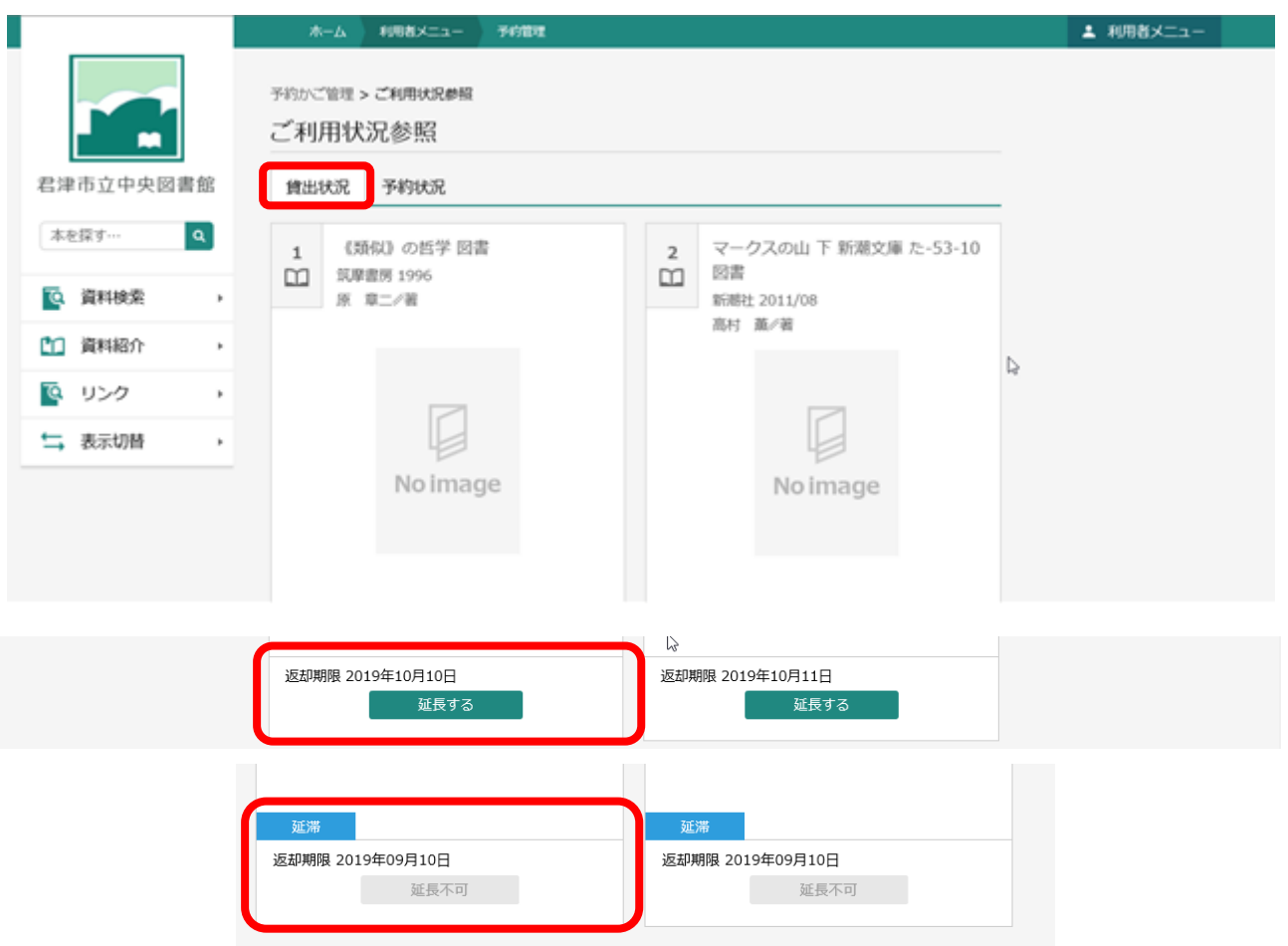

### ④ 予約状況の確認

利用状況確認のページの「予約状況」タブをクリックすると、予約状況が表示されます。

- 受取り可 と表示されている資料は、指定した場所で貸出しできる状態です。 連絡方法を「不要」にしている場合、取り置きから2週間以降を目安に 予約が解除されてしまいますので、定期的にご確認ください。 また、「受取り可」の資料の予約取消しを希望する方は、お電話等でご連絡ください。
- 〇人待ち という表示は、予約している資料の順番待ちの番号です。 貸出しの準備ができた資料は「受取り可」の表示に変わります。 予約を取消す場合は、「取消する」ボタンを押してください。 「取消不可」と表示されている場合は、お電話等でご連絡ください。

依頼中 と表示されている資料は、予約の受付準備中です。 「○人待ち」に変わるまで、半日程度かかる場合があります。 予約を取消す場合は、「取消する」ボタンを押してください。

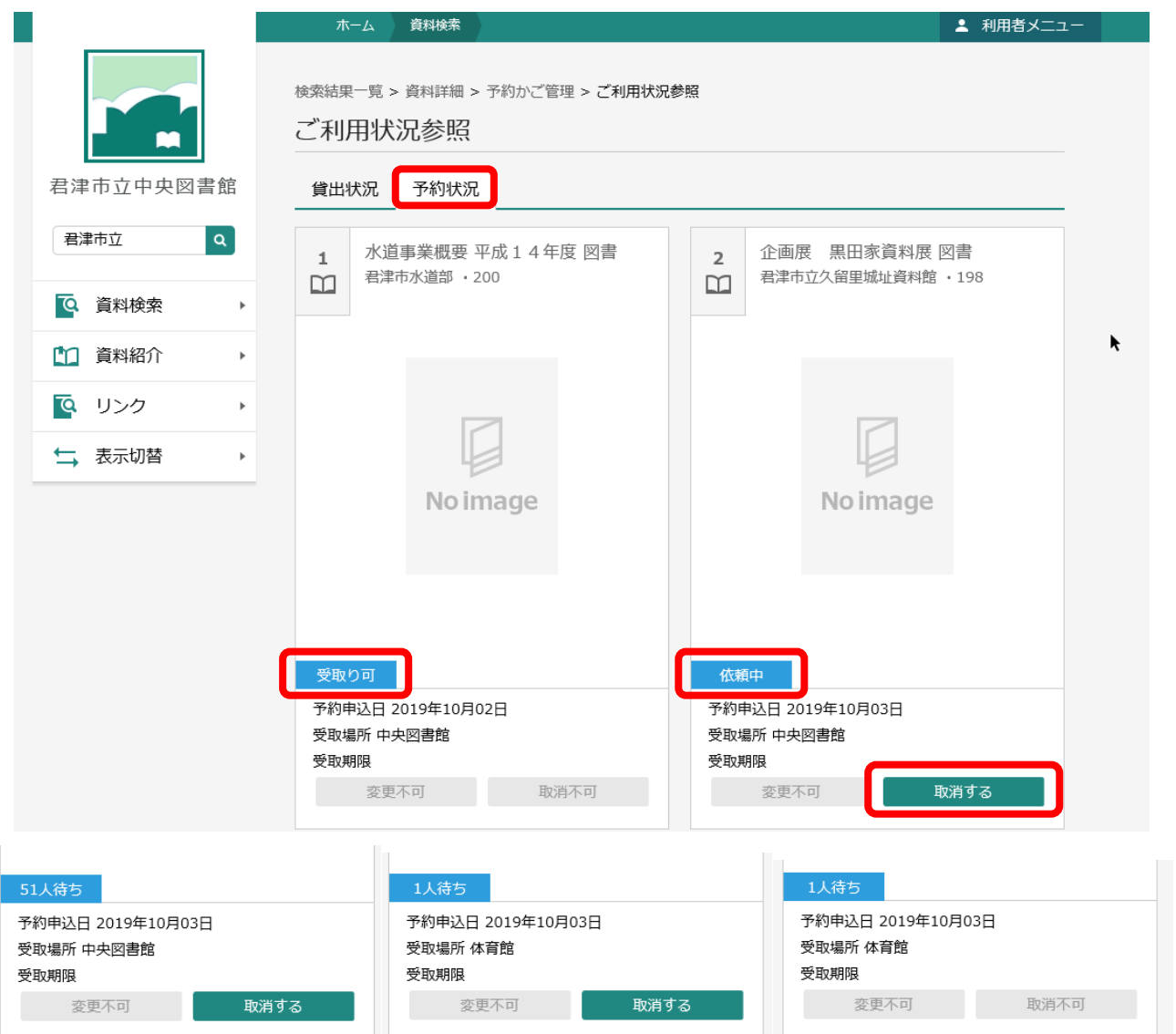

## ⑤ メールアドレスの登録・変更

図書館ホームページの「メールアドレスの変更」から画面を開きます。

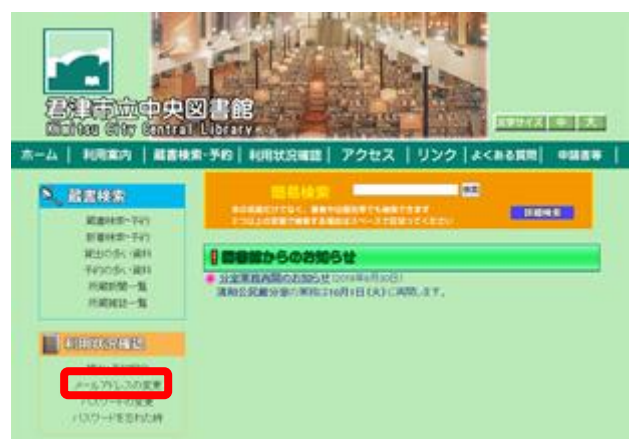

#### メールアドレスを「変更する」ボタンを押します。

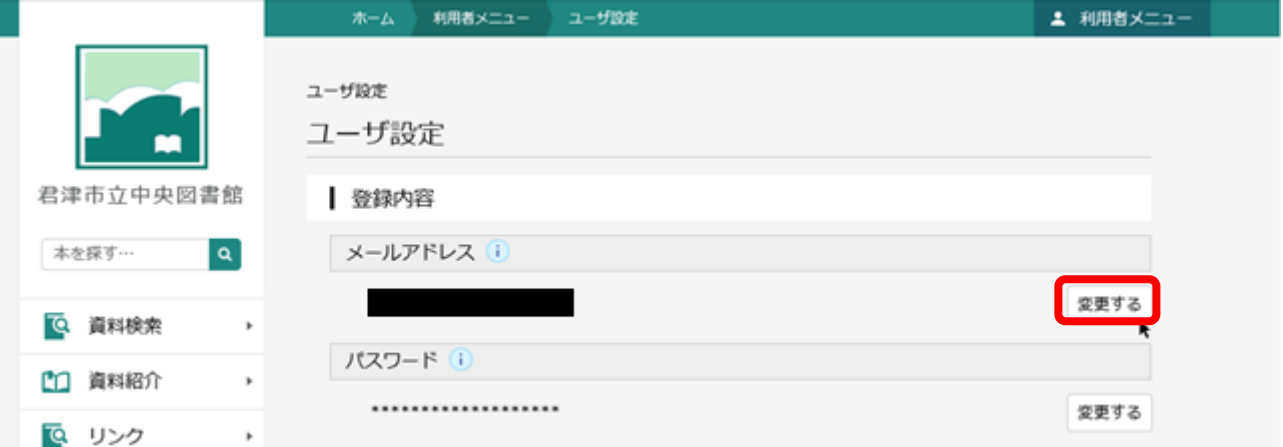

### 新しいメールアドレスと、メール種別を入力して、「変更」ボタンを押します。

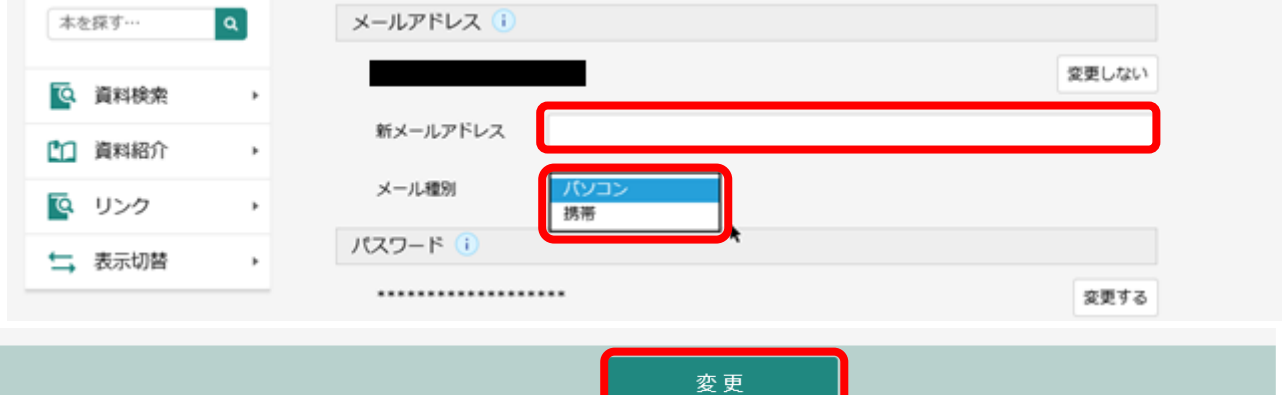

#### 登録内容に間違いがなければ、「変更」ボタンで確定します。

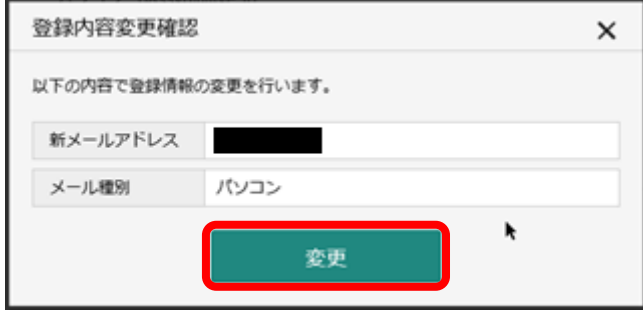

⑥ パスワードの変更 ※パスワードの新規登録は相談デスクで受け付けています

図書館ホームページの「パスワードの変更」から画面を開きます。

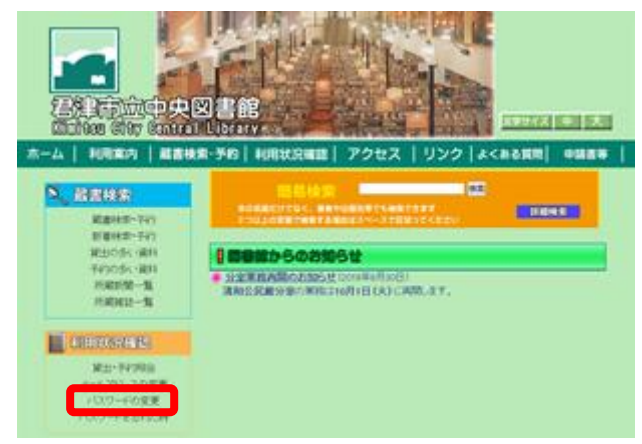

#### パスワードを「変更する」ボタンを押します。

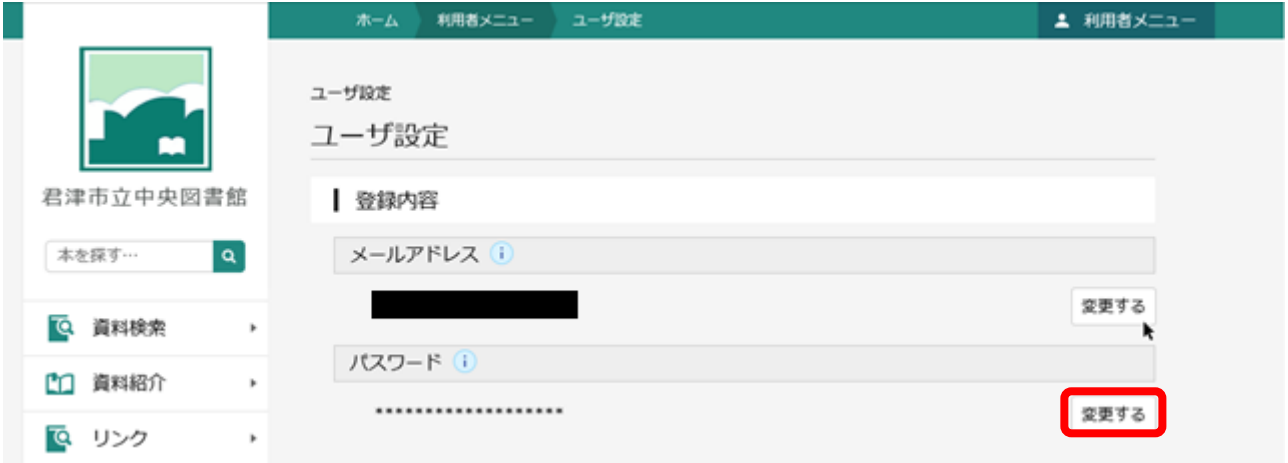

## 現在のパスワードを1回、新しいパスワードを2回入力して、「変更」ボタンを押します。

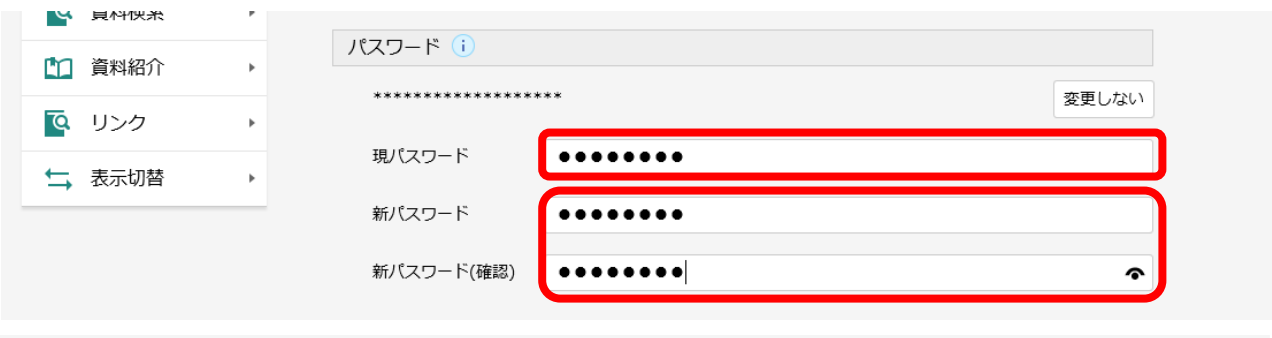

変更

### 文字の長さなどを確認して、間違いなければ「変更」ボタンで確定します。

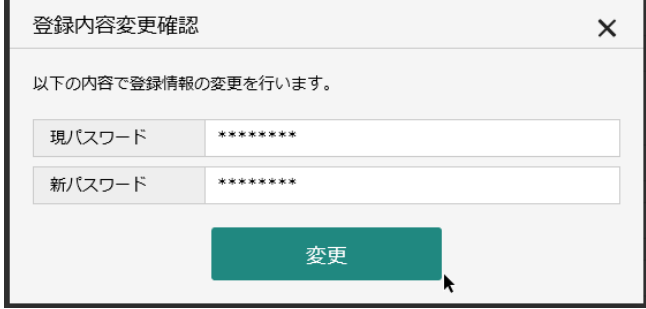